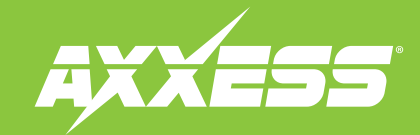

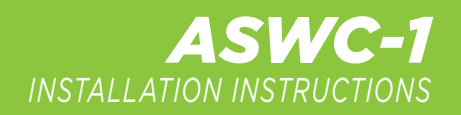

## **Changing Radio Type**

The **ASWC-1** has the capability to assign (2) functions to a single button except for **Volume Up** and **Volume Down**, after the ASWC-1 has been programmed and is fully functional. This feature can be performed by either following the steps below, through a Windows based computer using the **[Axxess Updater](https://axxessinterfaces.com/resources/updater-software)**, or through the **[Axxess Updater](https://axxessinterfaces.com/resources/updater-software)** app available from the Android/Apple mobile devices app store.

**Note:** Apple mobile devices will require the use of the **[AX-HUB](http://axxessinterfaces.com/product/ax-hub)** for this feature.

Attention! If more than 20 seconds elapses between steps, the procedure will abort, and the ASWC-1's light will go out. The ASWC-1 may not function properly and may need to be reset and reprogrammed.

- **1.** Turn the key to ignition and wait until the ASWC-1's light flashes **Green** 1 time then goes out.
- 2. Press and hold the Volume Down button on the steering wheel until the ASWC-1's light turns on solid Red, then release. The light will then go out indicating that the ASWC-1 is in Changing Radio **Type** mode.
- **3.** Refer to the **Radio Legend** to reference the radio number for the radio being installed.
- **4.** Press and hold the **Volume Up** button on the steering wheel until the ASWC-1's light turns on solid **Red**, then release. Repeat this step for the desired radio number selected.
- **5** Once the desired radio number has been selected, press and hold the **Volume Down** button on the steering wheel until the ASWC-1's light turns on solid **Red**. The light will remain on solid **Red** for roughly 3 seconds while it stores the new radio information. After the light goes out, test the steering control wheel controls for functionality.

## **Radio Legend**

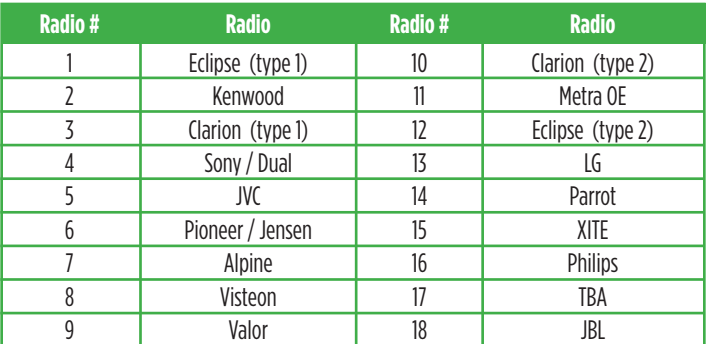